## RETAIL DATA STORAGE 2

VUE D'ENSEMBLE DES APPAREILS

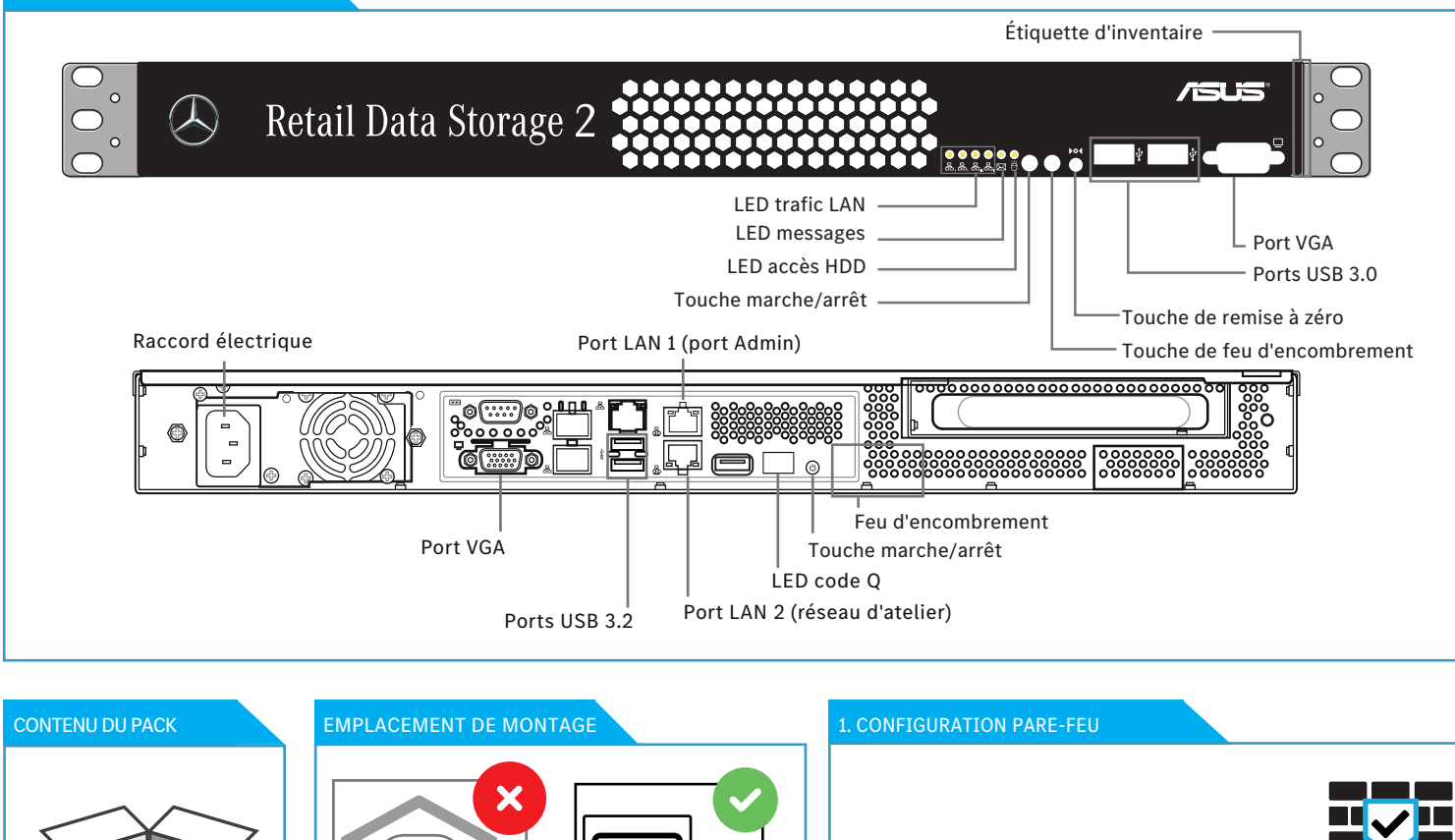

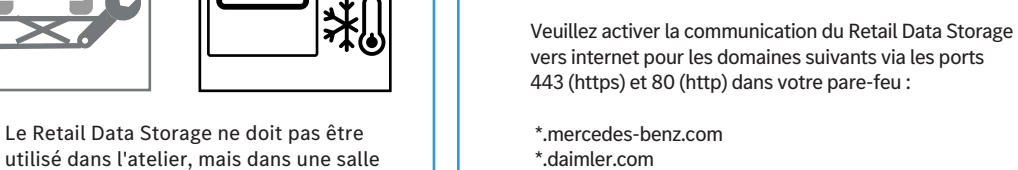

- \*.daimler.com
- \*.corpinter.net
- \*.tbinter.net
- \*.akamaihd.net

## Démarrez votre navigateur Web et ouvrez l'adresse http://172.31.255.101 pour lancer l'assistant de configuration. 4. CONFIGURATION Connectez l'appareil de configuration au port LAN 1 (retirez provisoirement le cache antipoussière rouge). 2. CONFIGURATION RÉSEAU PC 3. DÉMARRER LE MODE CONFIGURATION Configurez l'interface réseau sur l'appareil de configuration de la façon suivante : Obtenir automatiquement l'adresse IP - Obtenir automatiquement l'adresse du serveur DNS Auto IPv4/DNS

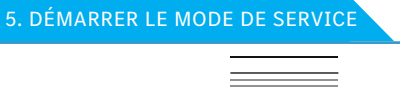

- Retail Data Storage - Câble électrique

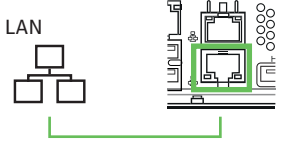

Après la configuration, un redémarrage du Retail Data Storage est effectué. Connectez ensuite le port LAN 2 à votre réseau d'atelier pour une utilisation productive.

## 6. FIN

de serveurs climatisée avec une température de l'air constante.

Vous pouvez laisser votre appareil de configuration raccordé pour visualiser un rapport d'état sur les réglages effectués. Si DHCP est utilisé pour l'assignation IP, vous voyez l'adresse IP qui a été assignée au Retail Data Storage (port LAN 2). Vous pouvez maintenant établir une connexion avec le Retail Data Storage à partir de votre réseau d'atelier via l'adresse IP assignée.